**Modul**

# **Pembuatan Mata Kuliah dan Ploting Dosen Pengampu**

# **Untuk Kepala Program Studi**

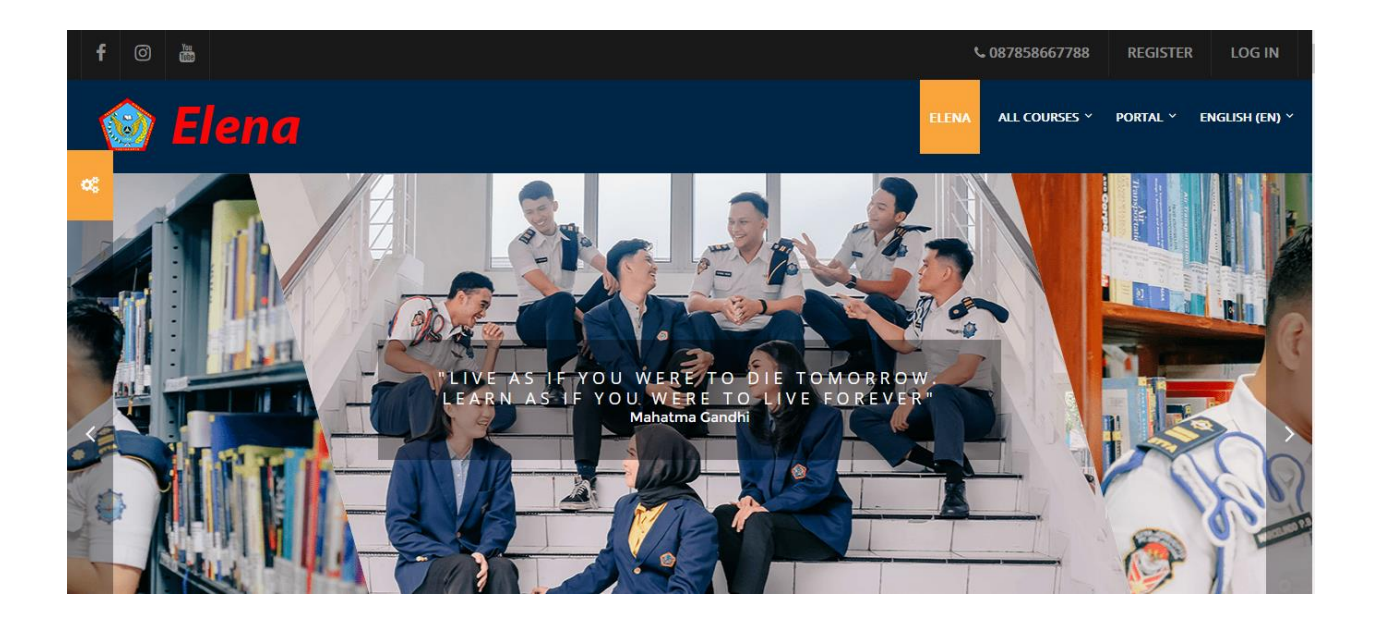

## **TUTORIAL MEMBUAT MATA KULIAH DI ELENA**

### **UNTUK KEPALA / SEKRETARIS PROGRAM STUDI**

#### **A. Pembuatan Mata Kuliah dan plot Dosen untuk Mata Kuliah**

1. Login di https://elena2.stta.ac.id/login/index.php

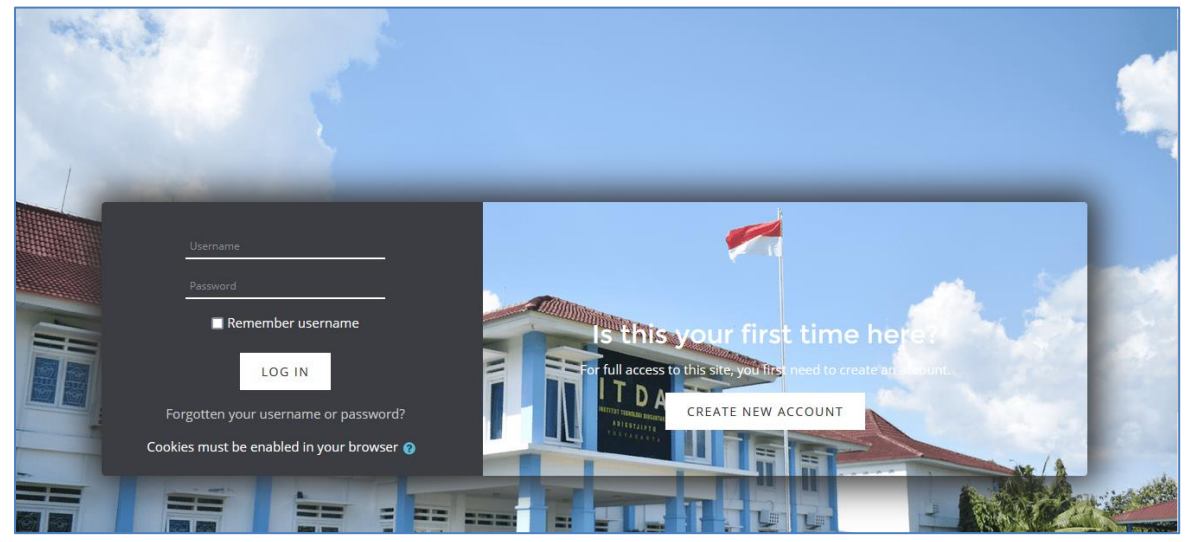

2. Pada bagian Administration  $\rightarrow$  Site Administration  $\rightarrow$  Courses  $\rightarrow$  Manage courses and categories.

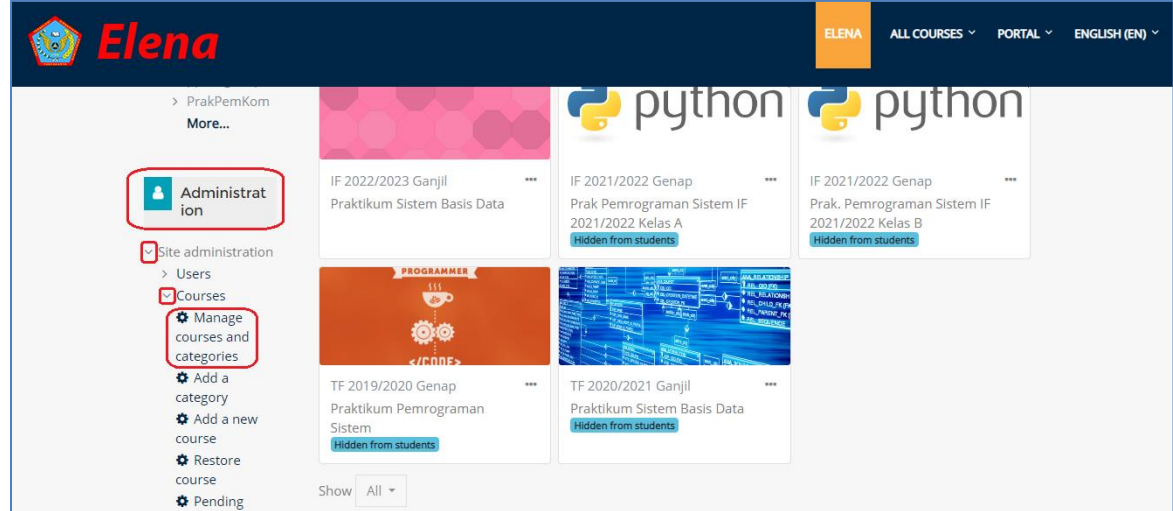

3. Pilih Prodi  $\rightarrow$  Semester Aktif (misal TD 2022/2023 Genap)

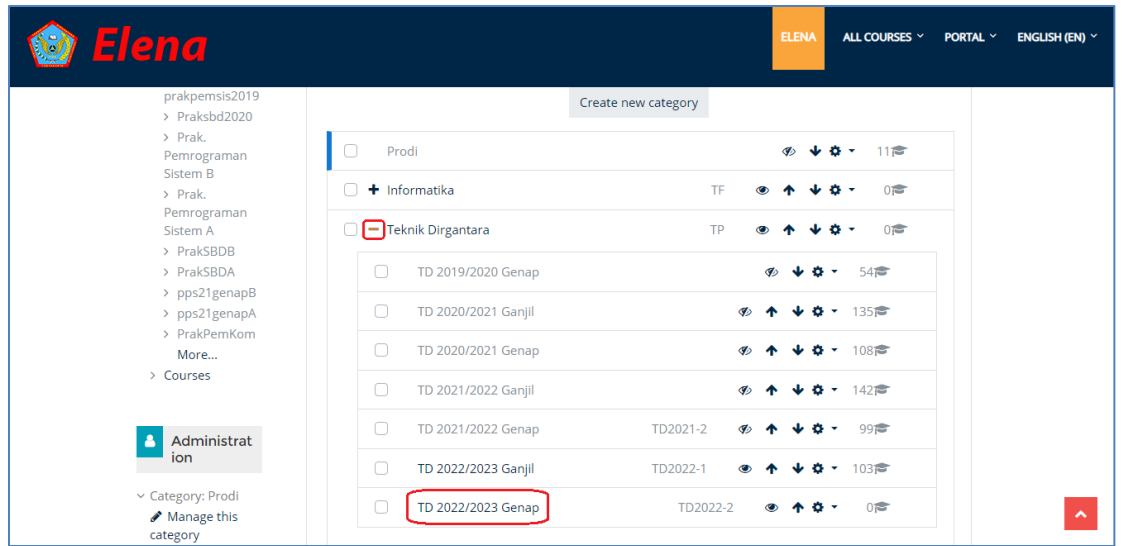

4. Scroll ke bagian bawah, akan terdapat Prodi dan Semester Aktif tempat mata kuliah baru akan ditempatkan kemudian pilih **Create new course**.

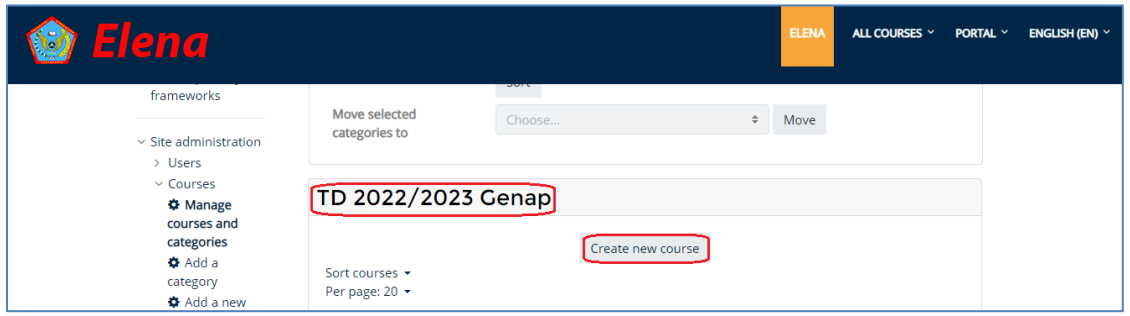

5. Masukkan nama mata kuliah, nama mata kuliah singkat dan Kode mata kuliah (jika tidak hapal, tulis sembarang lebih dulu dan nanti bisa di-*edit* di kemudian hari). Pastikan hilangkan tombol *enable* di *Course end date* supaya mata kuliah ini terlihat selamanya. Jika sudah selesai, pilih *Save and return* di bagian bawah.

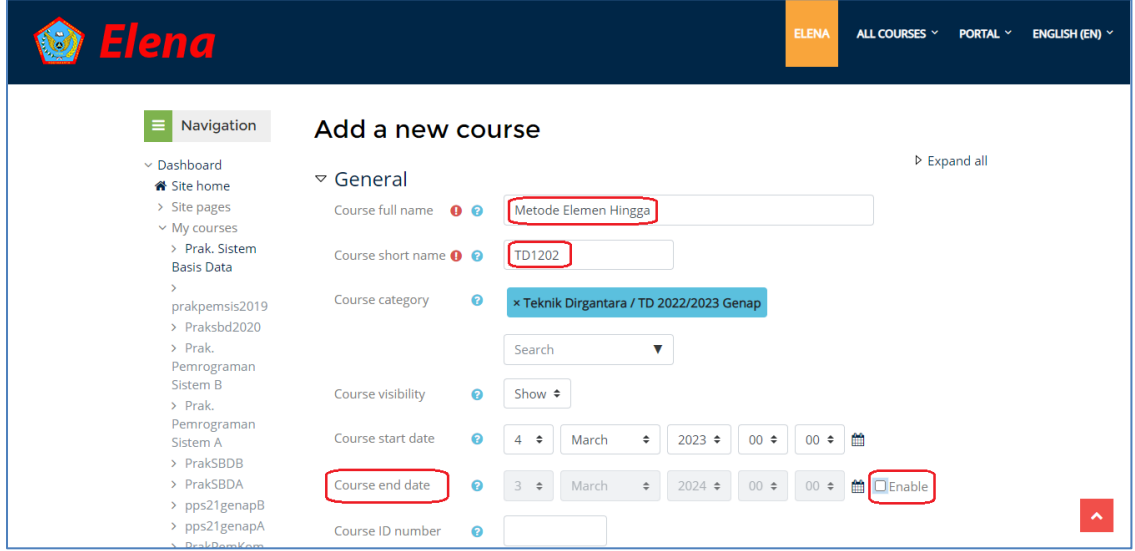

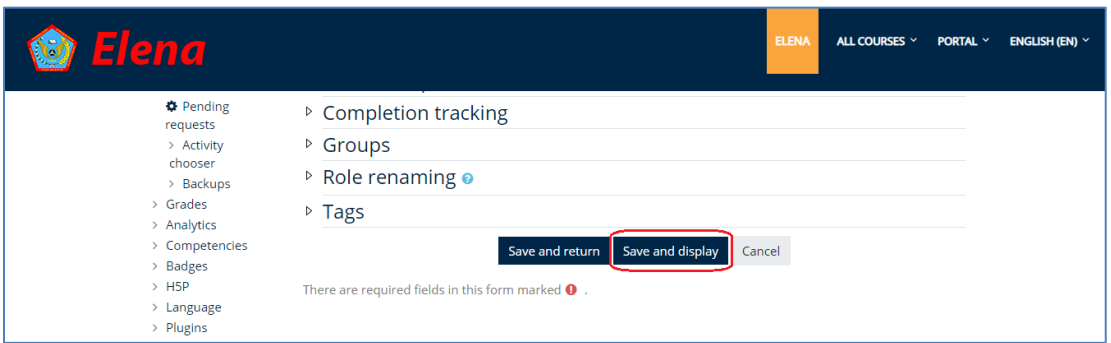

6. Setelah Mata Kuliah tersebut disimpan, pilih tombol **Enrol users** disamping mata kuliah tersebut untuk memberikan men-plot dosen pengampu.

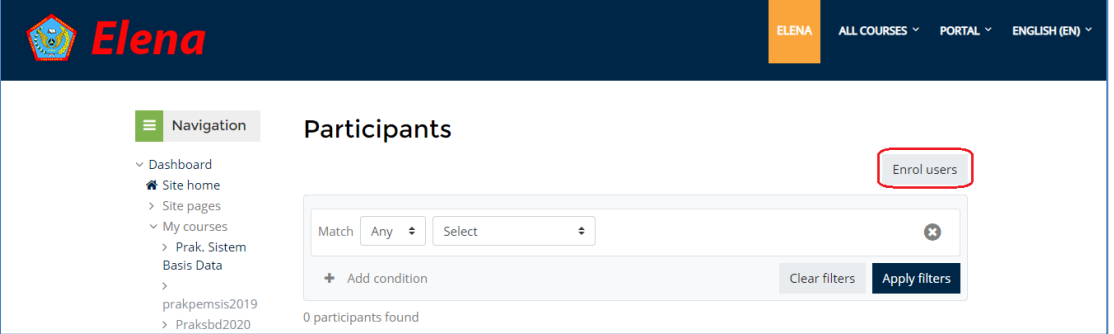

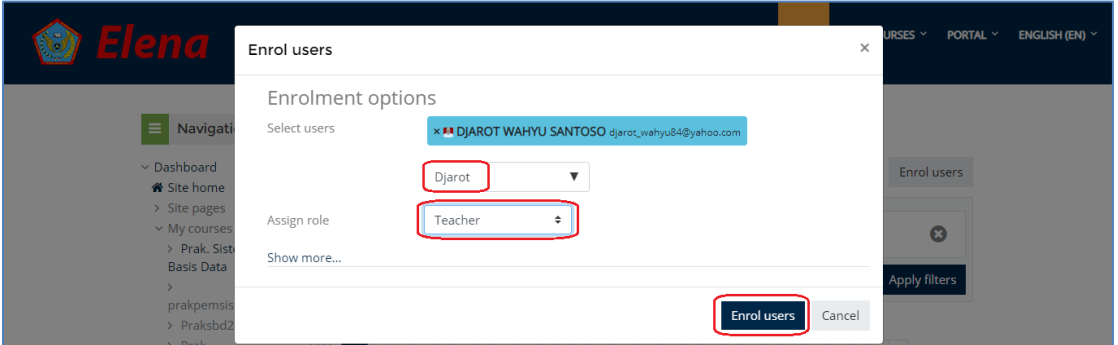

7. Setelah Enrol Dosen Pengampu, scroll ke bagian bawah di bagian Administration, pilih Enrolment Methods

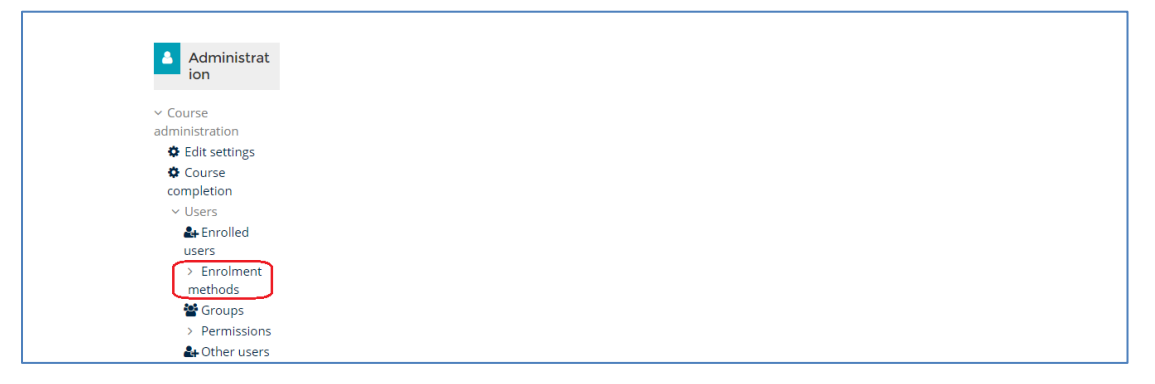

8. Aktifkan gambar mata (*enable*) pada *Self enrollment* (*Student*).

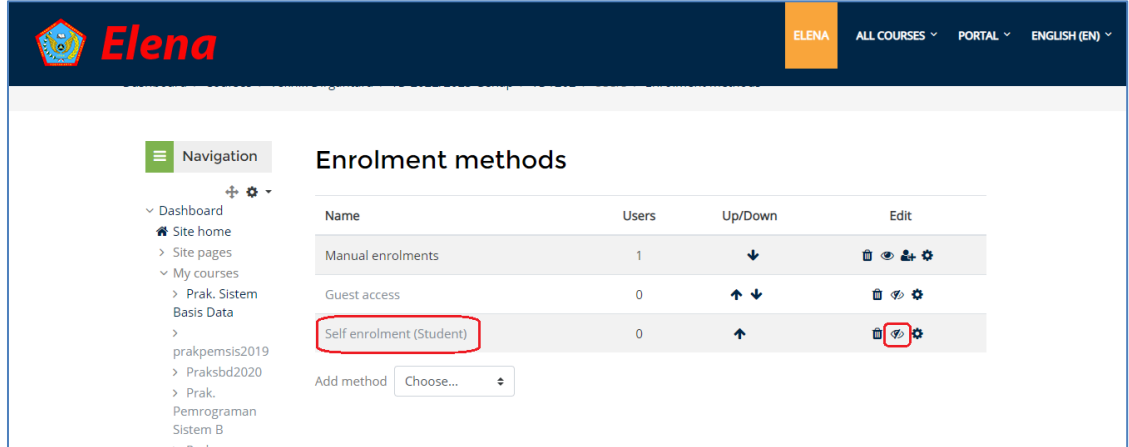

9. Selesai. Mahasiswa sudah bisa men-*enroll* mata kuliah secara mandiri tanpa perlu dimasukkan oleh *teacher*.